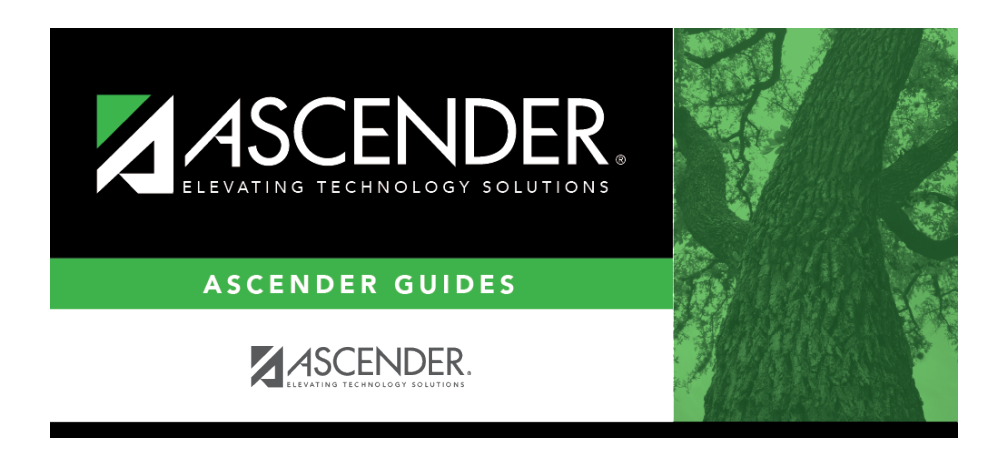

**grade\_reporting\_tables\_elem\_grd\_body\_scheduling\_elem\_after\_mtgr**

## **Table of Contents**

Existing data is displayed.

❏ Click **+Add** to add a grade level. A blank row is added to the grid.

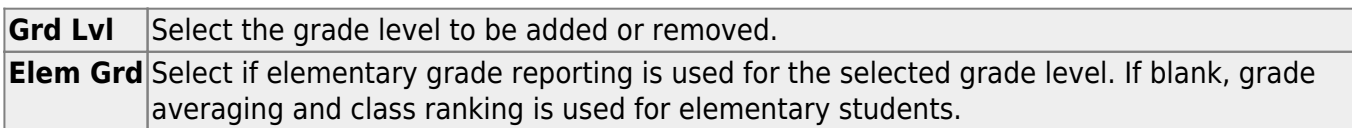

**NOTE:** The additional fields on this page will be addressed during Grade Reporting procedures.

## ❏ Click **Save**.

## [Delete a row.](#page--1-0) **TITT**

1.Click  $\blacksquare$  to delete a row. The row is shaded red to indicate that it will be deleted when the record is saved. You can select multiple rows to be deleted at the same time.

2. Click **Save**. You are prompted to confirm that you want to delete the row. Click **Yes** to continue. Otherwise, click **No**.

You can save edits and delete records in the same step (i.e., the changes are all committed when the record is saved).

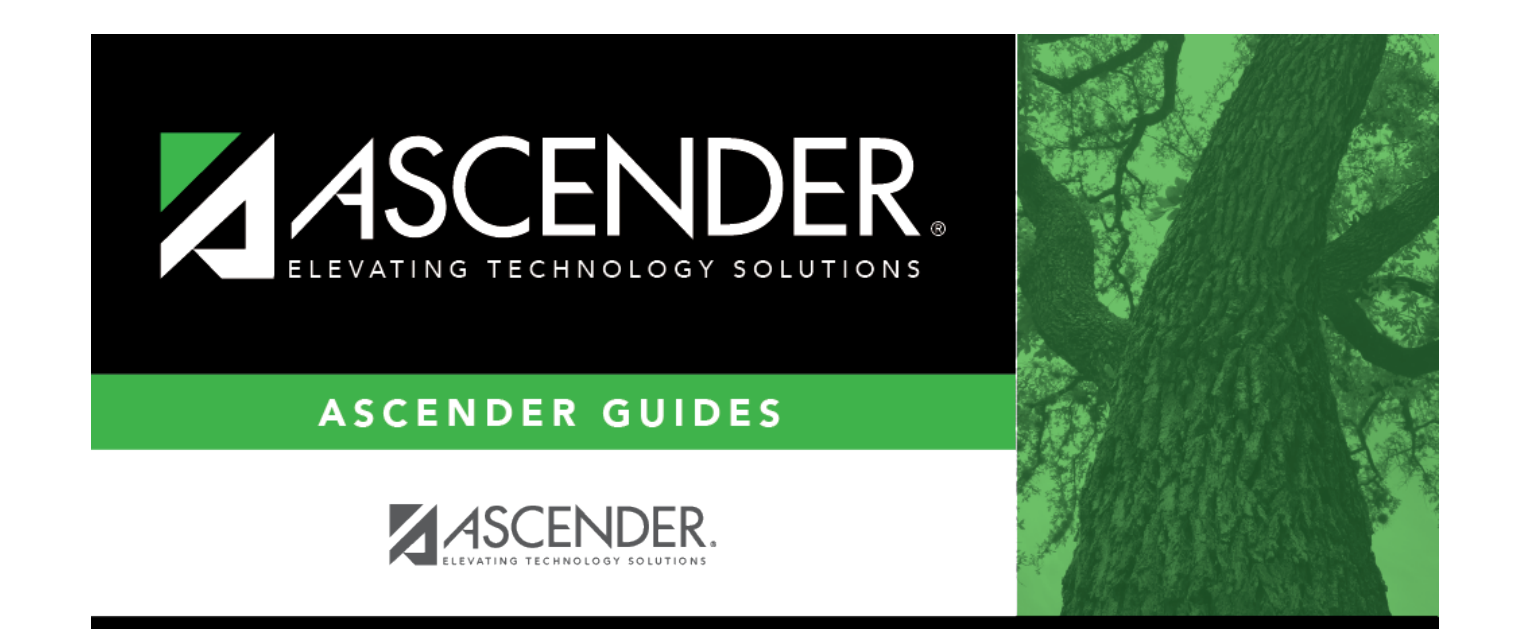

## **Back Cover**